# Adding Face/Fingerprint/Pin

# DFL, DFL2, DL04S, DL02

Quick Lock Setup steps for all models

Press \* then # to initiate add admin

- 1. Enter admin PIN (6 Digit) or fingerprint(4 Times) to access menu
- 2. From add user you can add pins, fingerprints & cards for your family
- To access menu press \* then # admin PIN/Finger # Enter 1 to open Add User options

### Wi-Fi Setup

- 1. Download Free app **"SmartLife"** & register
- 2. Click Add device then select Lock (WiFi).
- 3. Enter your 2.4G WiFi password then next.
- 4. Click confirm indicator blinking then next.
- 5. Next screen will show Blink Quickly / Blink slowly wait on this page
- 6. On lock Access menu using \* # admin PIN/Finger #
- 7. Enter 3 Lock settings then 1 Net Config lock will show "Configuring" Just for **DL02** enter 1 WL settings then add module.
- 8. Select Blink Quickly in app and wait for lock to add.
- 9. Once added press + sign infront of lock icon and done.
- 10. Test by pressing doorbell button on lock to get notification to unlock.

#### **Changing Motor Direction**

If lock is locking instead of unlocking change

motor direction, to change the lock direction

press **111#** after lock reset and press 1 to

select [R] for left side lock fitting [L] for right.

# Lock Installation Diagram

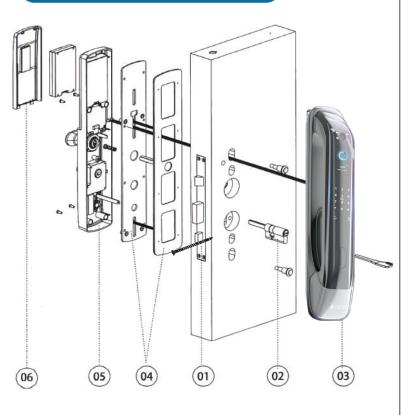

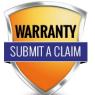

# Register Warranty Online visit **www.denler.in/setup**

( +91 7249 437232

# **DL04**

Quick Lock Setup steps for all models

- Press \* then # to initiate add admin
- 1. Enter admin PIN (6 Digit) or fingerprint(4 Times) to access menu
- 2. From add user you can add pins, fingerprints & cards for your family
- -To access menu press \* then # admin PIN/Finger #
- Enter 2 to open Lock Functions then enter 1 to open Add User

## Wi-Fi Setup

- 1. Download Free app **"UsmartGo"** & register.
- 2. Click Add device then Add Wi-Fi device.
- 3. On lock Access menu using \* # admin PIN/Finger #
- 4. Enter 1 WL settings then Add Module
- 5. Open you mobile WiFi settings and connect to lock name "CloudHome"
- Open UsmartGo app and in next step enter your 2.4G WiFi password. App will automatically finish the process, test by pressing doorbell button on lock to get notification to unlock.

### DL04, DL02

#### **Changing Motor Direction**

If lock is locking instead of unlocking change motor direction, to change the lock direction press **888#** after lock reset and press 1 to select direction press 2 to Reverse to change direction.

## **DFLv3 Setup**

Press \* then # to initiate add admin

- 1. Enter admin PIN (6 Digit) or fingerprint(4 Times) to access menu
- 2. From add user you can add pins, fingerprints & cards for your family. To access menu press \* then # admin PIN/Finger # Enter 1 to open Add Useroptions

### Wi-Fi Setup

- 1. Download Free app **"Xhome"** & register.
- 2. Click Add device then select "Smart E-Lock" then "Smart E-Lock" 4th option with WiFi logo. On next page click next.
- 3. Enter your 2.4G WiFi password then next.5. On lock Access menu using \* # admin PIN/Finger #

6 . Enter 3 Lock settings then 3 for lock functions then select 1 Net Config lock will show "Configuring", now lock is in hotspot mode.

7. Open you mobile WiFi settings and connect to lock name "Ding" enter lock hotspot password "12345678" and connect.

6. Open Xhome app and App will automatically finish the process, test by pressing doorbell button on lock to get video call with attend the call like normal phone call & unlock button on right bottom. To talk to visitor press mic icon in video call screen.

# DFLv4 Setup

Press \* to access menu to add users

1. Enter admin PIN (6 Digit). From add user you can add face, pins, fingerprints & cards for your family.

Download Free app **"Xhome"** & register. 2. Click Add device then select "**Smart E-Lock**" then "**Smart E-Lock**" 4th option with WiFi logo. On next page click next.
Enter your 2.4G WiFi password then next. 5. On lock Access menu using \* admin PIN/Finger 6. Enter System then select Net Config, lock will show "Configuring", now lock is in hotspot mode.

7. Open you mobile WiFi settings and connect to lock name "Ding" enter lock hotspot password "12345678" and connect.

6. Open Xhome app and App will automatically finish the process, test by pressing doorbell button on lock to get video call with attend the call like normal phone call & unlock button on right bottom. To talk to visitor press mic icon in video call screen.